# 配置SPA100系列電話介面卡上的呼叫功能設定

### 目標 Ī

呼叫功能設定非常有用,允許您為呼叫配置不同的功能,如轉接、會議和緊急號碼。此功能使 您能夠更好地控制呼叫並提高呼叫的效能。

本文檔旨在向您展示如何在SPA100系列裝置上配置呼叫功能設定。

### 適用裝置 Ĭ.

·SPA100系列

#### 軟體版本

·1.3.1(003)

## 呼叫功能設定

步驟1.登入電話介面卡配置實用程式,選擇Voice > Line。Line頁面隨即開啟:

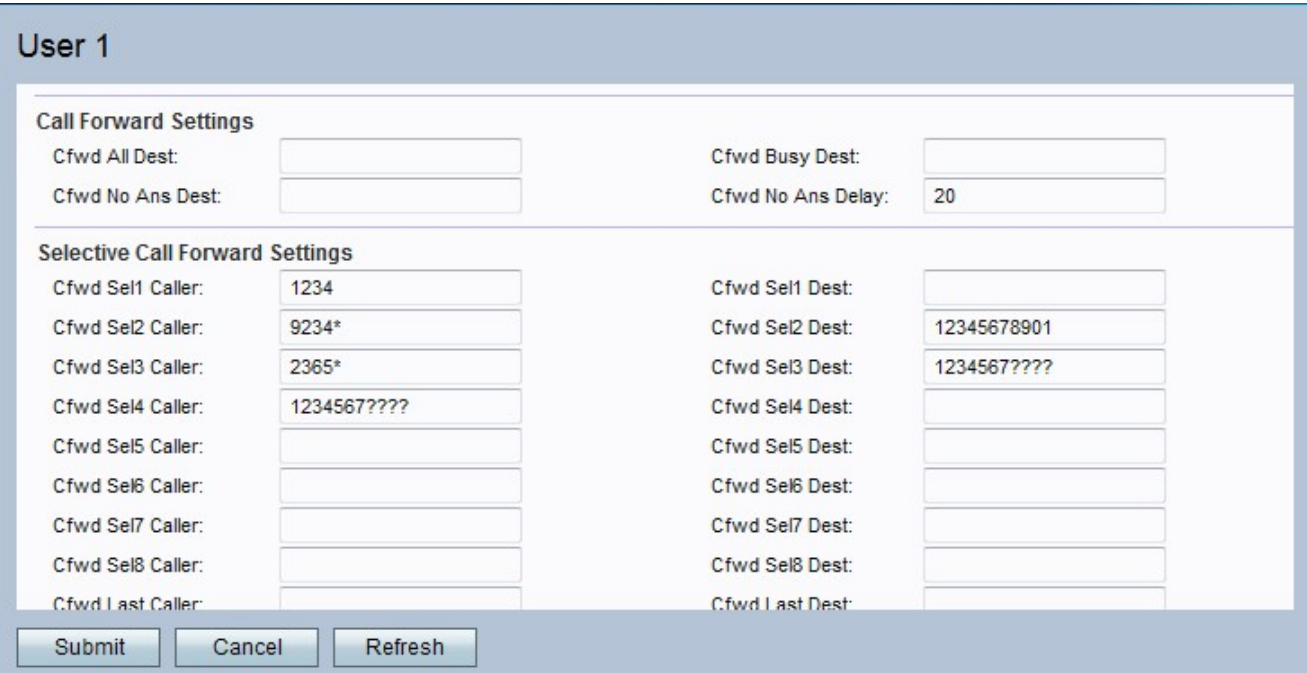

步驟2.向下滾動至呼叫功能設定區域。

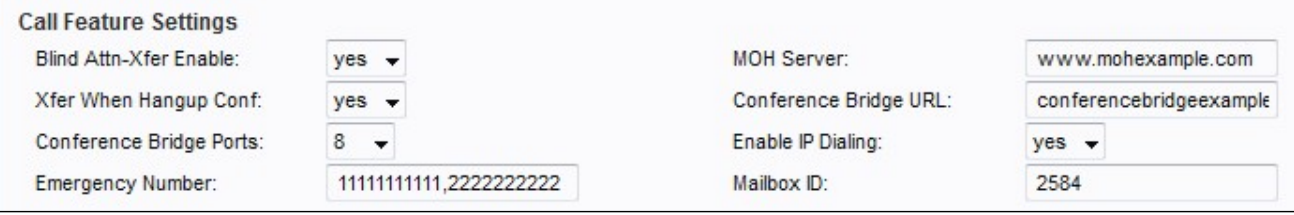

步驟3.從Blind Attn-Xfer Enable下拉選單中選擇要分配給盲人出席和轉接的狀態。此功能允許 ATA通過結束當前呼叫和轉接呼叫來執行有人參與的轉接,當禁用時,它會在保持兩個連線的 同時轉接呼叫。

步驟4.從Xfer When Hangup Conf下拉選單中,選擇當轉接呼叫處於會議模式時要分配給該轉 接呼叫的狀態。 啟用此功能後,當會議呼叫完成時,它將進行ATA傳輸。

步驟5.從Conference Bridge Ports下拉選單中選擇會議呼叫的最大參與者數。

步驟6.在Emergency Number欄位中輸入以逗號分隔的緊急號碼模式,以在呼叫進行期間禁用 掛機快閃記憶體。緊急呼叫結束後掛接快閃記憶體功能恢復正常。

步驟7.在MOH Server欄位中輸入自動應答音訊流伺服器的使用者ID或URL。

步驟8.在Conference Bridge URL中輸入伺服器名稱以支援外部會議。

步驟9.從Enable IP Dialing下拉選單中選擇要分配給IP撥號的狀態。格式為 [userid@]a.b.c.d[:port]。

附註:「userid」必須使用數字值,「@」符號由\*鍵表示,a、b、c和d值均在0和255之間。 如果未提供埠號,則預設埠為5060。

步驟10.在「郵箱ID」欄位中輸入郵*箱的ID*號。

步驟11.按一下「Submit」以儲存變更內容。